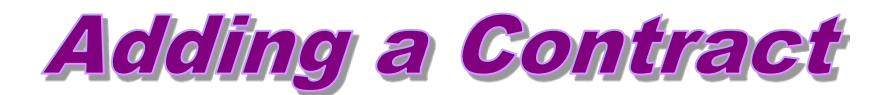

At the beginning of each fiscal year, contract data is automatically loaded for active unclassified employees who had a previous contract. Updates to this data may be necessary. If a contract changes at some point later in the year due to a change (i.e., job title, FTE, salary change, etc.), and the effective date does not correspond to the fiscal or academic begin/end dates, **Add a New Value** … add an additional contract. In this case, Human Capital Services require a copy of the contract for the employee's personnel file. In addition, if the employee's job title, compensation rate, etc. is changing, a paper transaction form is required … normally the Change or Separation Form (PER-39).

**If a contract has been reissued/renewed, it is important to add new contract data on-line within 20 days from the contract begin date.** 

Note: Human Capital Services will continue to enter contract data for new KSU employees. Please attach a copy of the contract to the personnel transaction form.

#### **1) Access and run Unclassified Data Report to view current/ existing contract data.**

*Workforce [Administration > Workforce Reports > Unclassi](https://www.as.ksu.edu:7002/servlets/iclientservlet/HRIS/?ICType=Script&ICScriptProgramName=WEBLIB_MENU.ISCRIPT3.FieldFormula.IScript_DrillDown&target=main0&Level=1&menugroup=QQQAdminister%20Workforce&RL=)fied Data*

Report Instructions:

**<http://www.k-state.edu/hcs/docs/UnclassifiedDatarpt.pdf>**

- **2) Go to . . .** 
	- ► **Workforce Administration > Job Information > Contract Administration > Update Contracts**
	- ► Select **"Add a New Value"** page tab

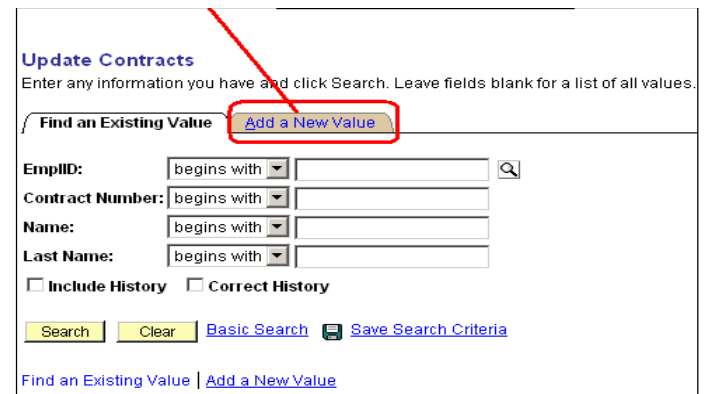

# **3) The following page will appear:**

- ► Enter Emplid (Employee ID)
- ► Contract Number will appear as **"New"** do not change.
- ► Select "Add"

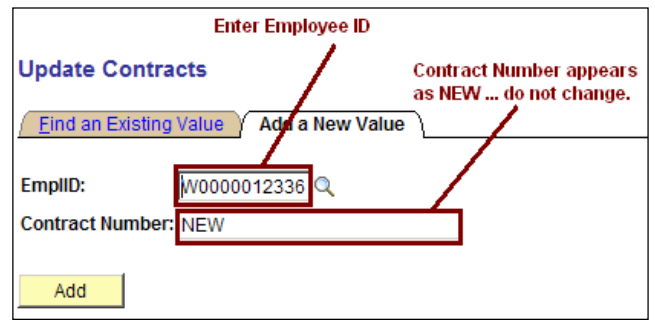

## **4) Contract Status/Content page will appear.**

- ► New Contract Number automatically appears.
- ► Enter Contract Begin Date.
- ► For TERM contracts, enter Contract End Date.
- ► Turn on Additional Contract check box.
- ► If applicable, enter Contract Content data.

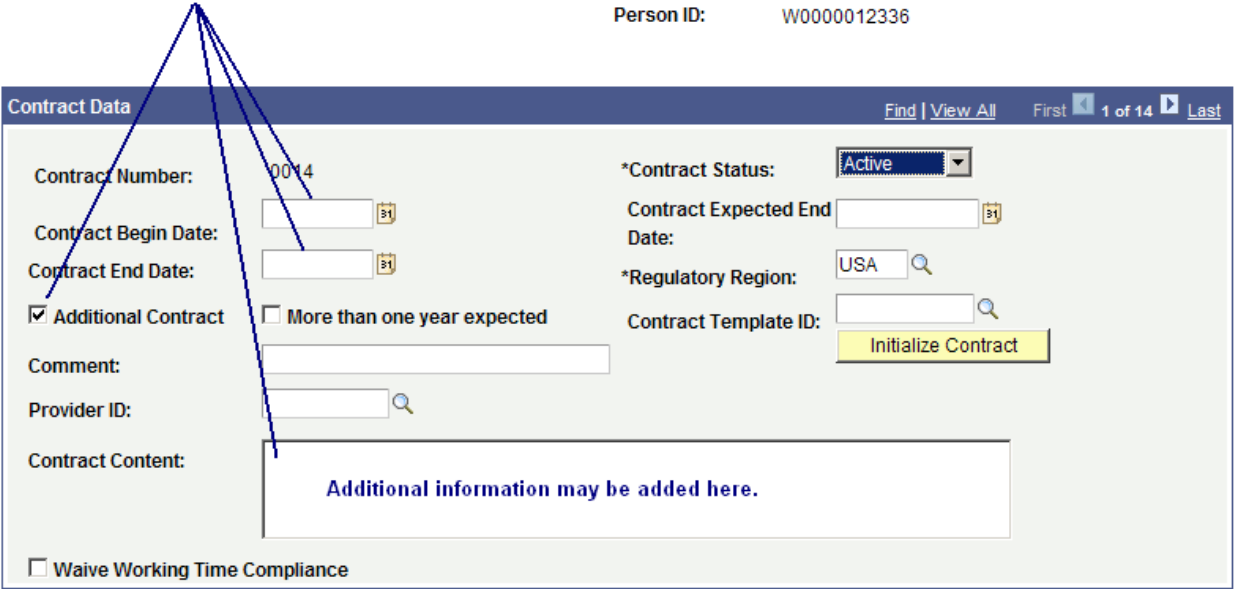

## **5) Select the Contract Type/Clauses page tab.**

► Select **Contract Type:** 

**AJ – Adjunct** (H*R updates contract data for adjunct appointments. Send copy to HR.* **PB - Probationary RG - Regular TE - Term TN - Tenured**

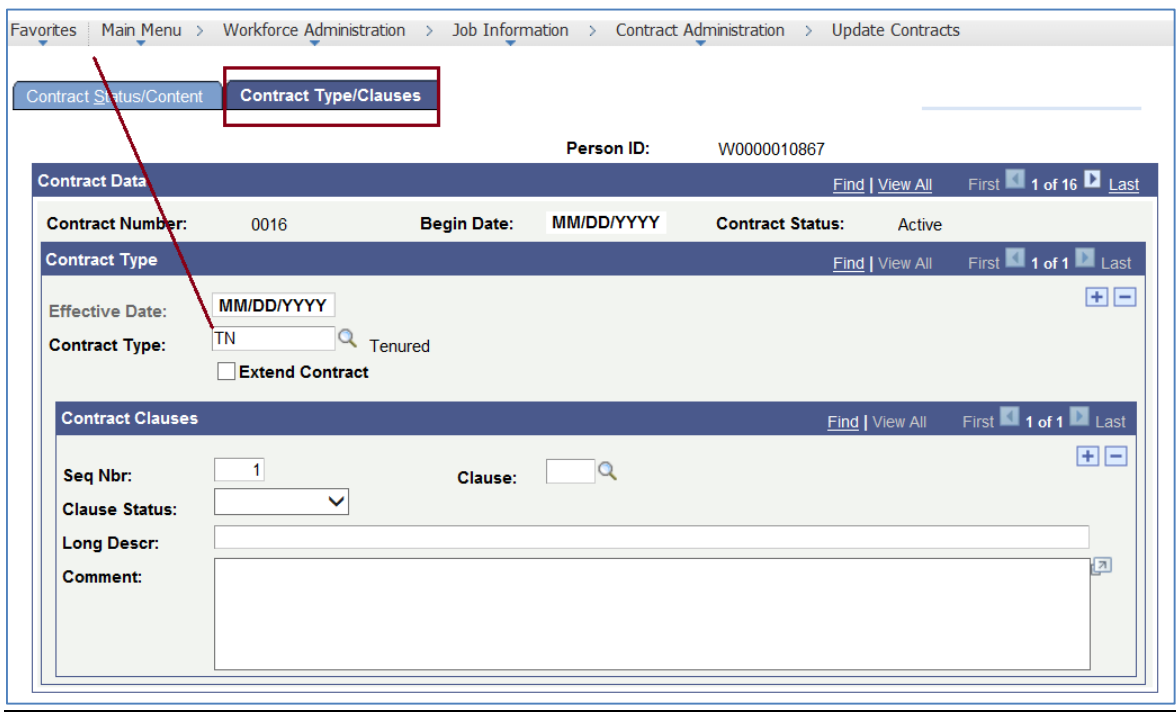

No on-line data entry required on Signature Date/Probation Info page.

#### **6) Check data entry carefully … select "Save" and run the Unclassified Data Report again to review updates.**

Report Instructions: **<http://www.k-state.edu/hcs/docs/UnclassifiedDatarpt.pdf>**

Revised 8/2017